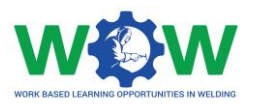

# **Tutorial para el uso de la plataforma online por la empresa de acogida en Aprendizaje en Soldadura**

Version 2. ES Junio 2019

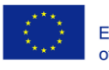

Co-funded by the<br>Erasmus+ Programme<br>of the European Union

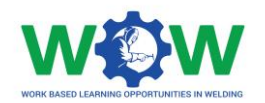

## Tabla de contenidos

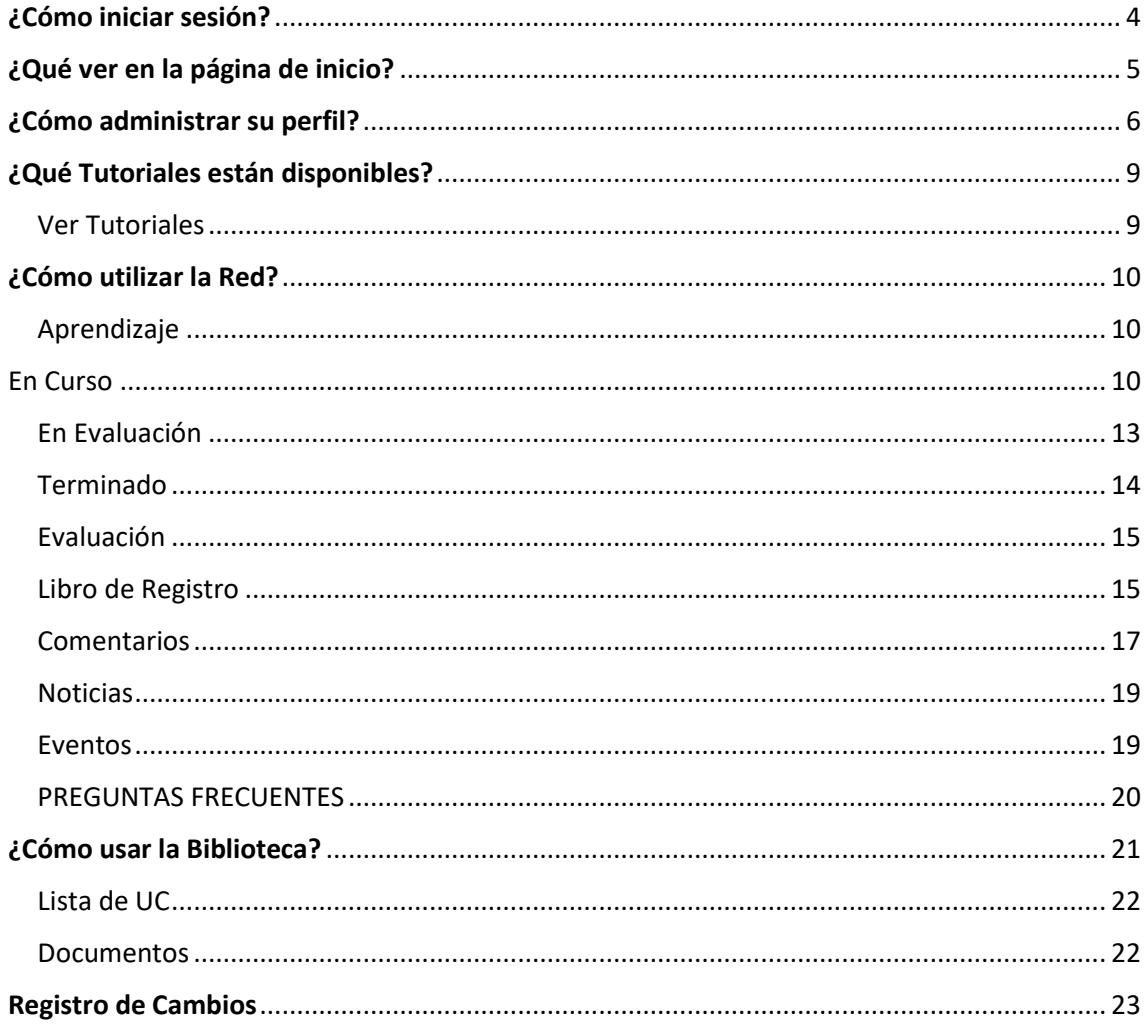

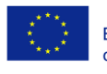

Co-funded by the<br>Erasmus+ Programme<br>of the European Union

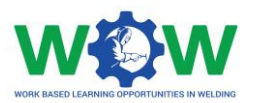

El presente tutorial fue desarrollado para instruir a las empresas de acogida sobre:

## "**¿Cómo utilizar la plataforma para registrar y supervisar el progreso del estudiante durante el aprendizaje?"**

Al final del tutorial, se espera que el usuario objetivo de la plataforma pueda:

- **Utilizar las principales configuraciones y características de la plataforma.**
- **Definir las actividades específicas que se llevarán a cabo de acuerdo con el programa de formación (resultados del aprendizaje y unidades de competencia).**
- **Revisar, subir y editar las actividades de formación.**
- **Consultar los resultados relativos a la evaluación final.**
- **Proporcionar comentarios sobre el triángulo de cooperación entre EFP - Estudiante - Empresa, a través de la evaluación final.**

Si al final de este tutorial se necesitan más aclaraciones, por favor contáctenos por correo electrónico:

ewf@ewf.be

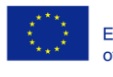

Co-funded by the Erasmus+ Programme<br>of the European Union

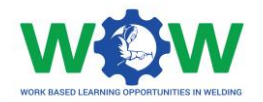

# <span id="page-3-0"></span>¿Cómo iniciar sesión?

El usuario de la empresa no puede crear cuentas, pero el usuario puede editar su perfil o cuenta.

Por lo tanto, podrá iniciar sesión en la plataforma WOW cuando reciba un correo electrónico, con su nombre de usuario y contraseña.

Si tiene sus credenciales vaya a este enlace[: www.ewf.be/wow](http://www.ewf.be/wow)

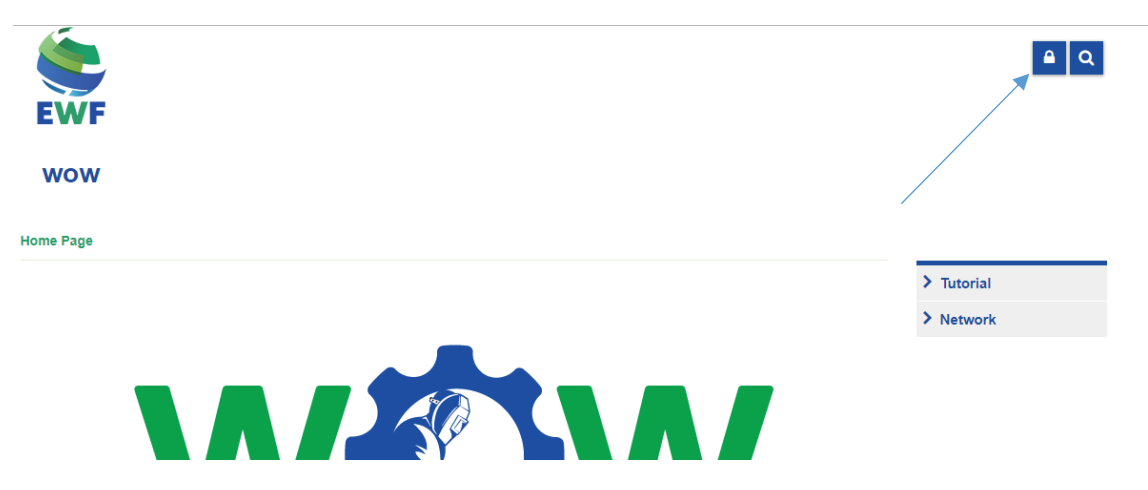

Ahora haz clic en el candado, e inicie sesión en la plataforma.

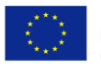

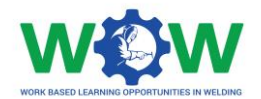

# <span id="page-4-0"></span>¿Qué ver en la página de inicio?

El **MENÚ** de la página de inicio les da acceso a todas las funcionalidades de la plataforma.

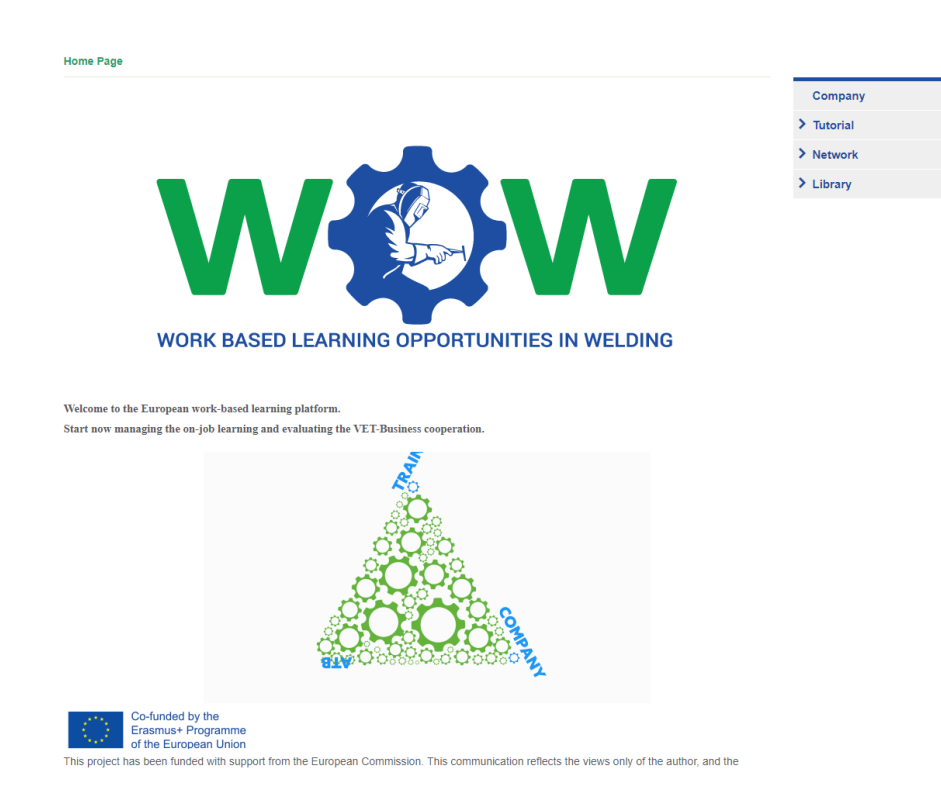

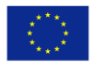

Co-funded by the<br>Erasmus+ Programme<br>of the European Union

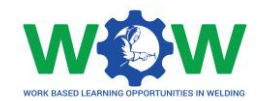

# <span id="page-5-0"></span>¿Cómo administrar su perfil?

Haga clic en empresa en el menú, para poder gestionar su perfil de empresa.

#### **WOW** Home Page » Company **Company** → Edit | 日 Save | C Refresh | Q Search | A Print  $\sum$  Tutorial  $Name \triangle O$  $\sum_{k=1}^{n} N_k$ testun  $\sum$  Library Records per page: 25 Page 1 de 1 1 Record(s) found Jump to page: 1 e  $\triangle$  Back

Seleccione el perfil de su compañía, luego haga clic en **EDITAR** para empezar a rellenar la información sobre su compañía.

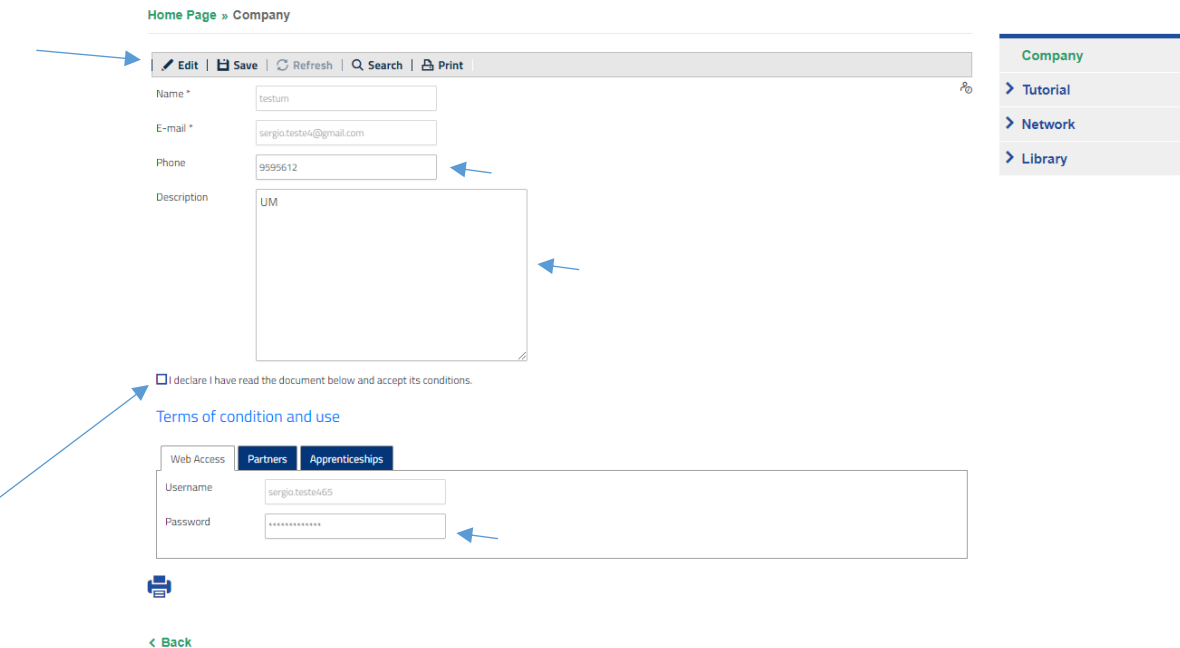

Puedes cambiar el número de teléfono, la descripción y tu contraseña, cuando termines haz clic en el botón **GUARDAR**.

Haga clic en el **botón de verificación** para declarar que ha leído el documento de abajo y que acepta sus condiciones.

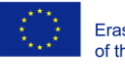

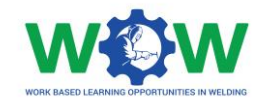

A continuación, haga clic en la pestaña **Socios** para ver su socio de la ATB.

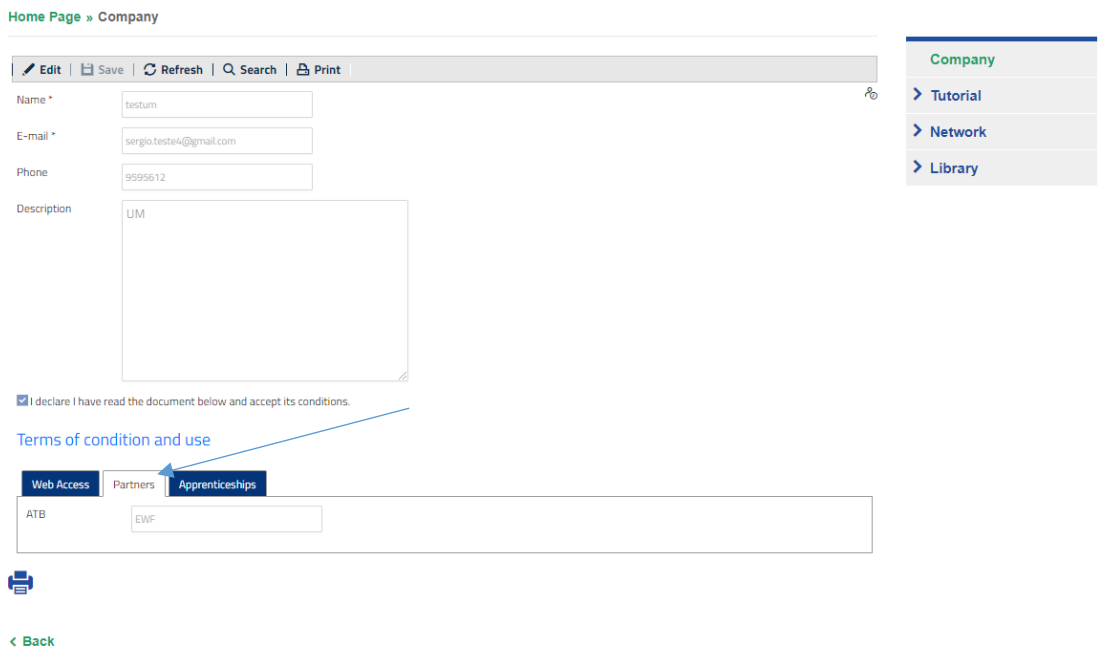

Ahora haga clic en la pestaña **APRENDIZAJE**, para indicar si está disponible o no para recibir al estudiante en su organización para un Aprendizaje.

Después de que la ATB haya creado el aprendizaje, seleccione el **APRENDIZAJE** y haga clic en editar.

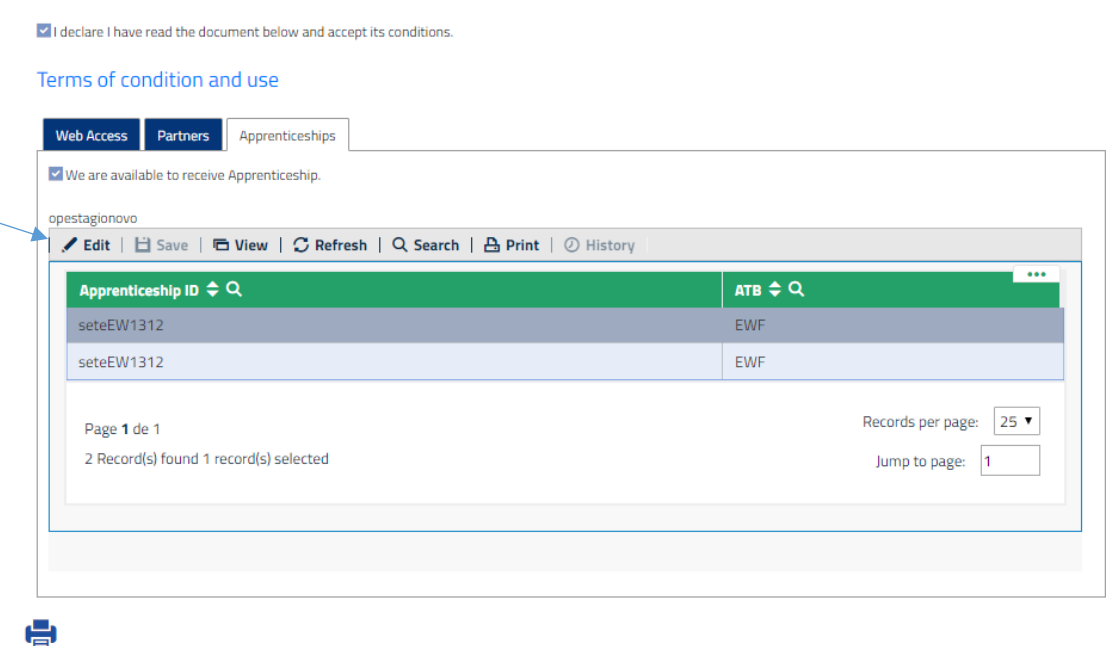

Haga clic en editar, y luego haga clic en el botón **VERIFICAR** para validar que acepta el aprendizaje.

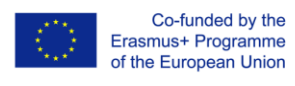

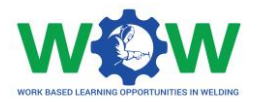

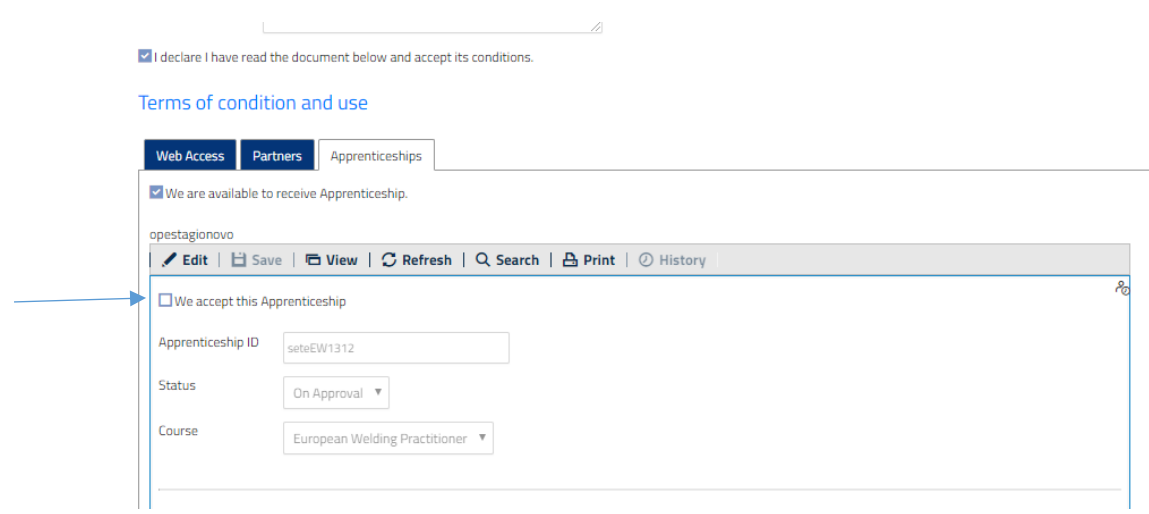

### Luego haga clic en **GUARDAR.**

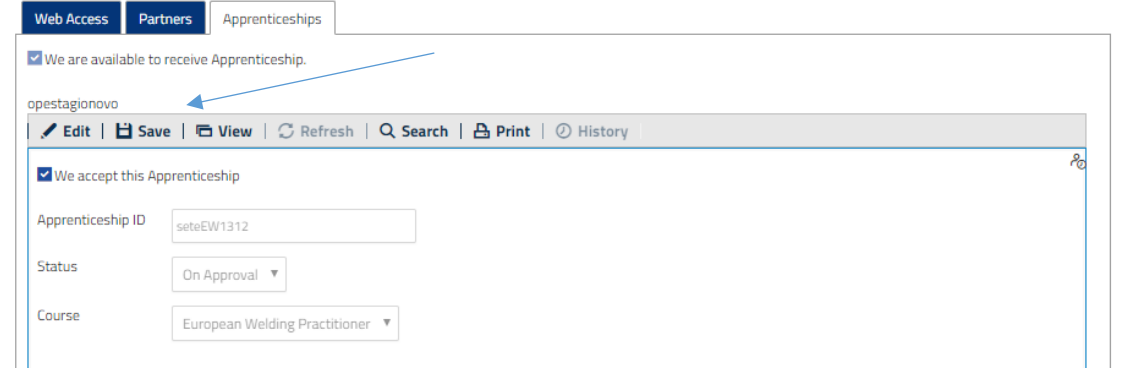

Ahora ve a Aprendizaje **En Curso.**

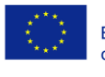

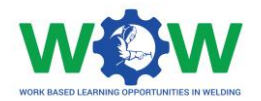

# <span id="page-8-0"></span>¿Qué Tutoriales están disponibles?

<span id="page-8-1"></span>Ver Tutoriales

**WOW** 

Haga clic en Tutorial en el menú, para ver el tipo de tutorial disponible.

Hay dos tipos de tutoriales: uno para el aprendizaje basado en el trabajo (WBL) y otro para el uso de la Plataforma.

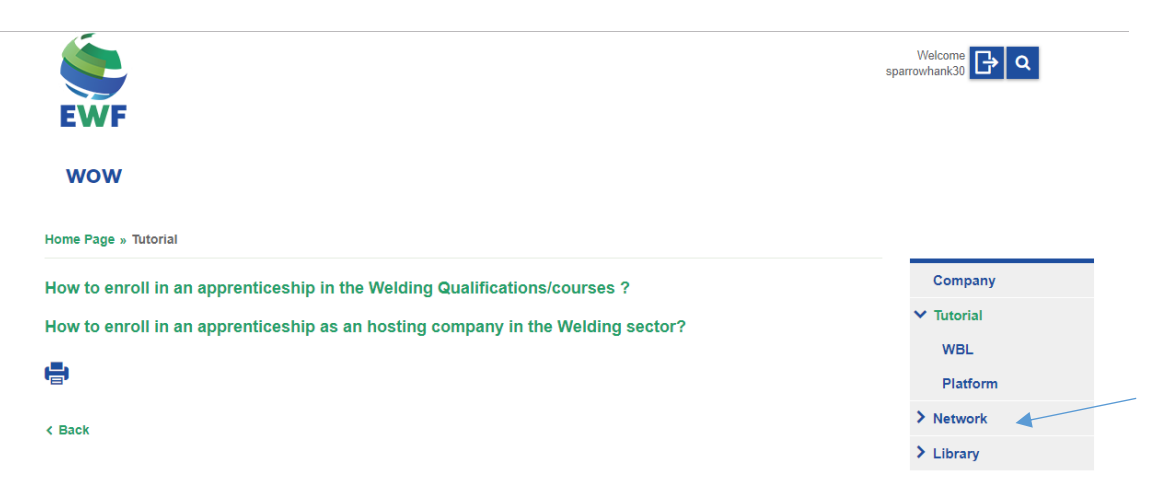

Selecciona el tutorial que quieres ver, serás redirigido al canal de YOUTUBE para ver el video.

Haz clic en WBL en el menú desplegable para seleccionar el tutorial a ver.

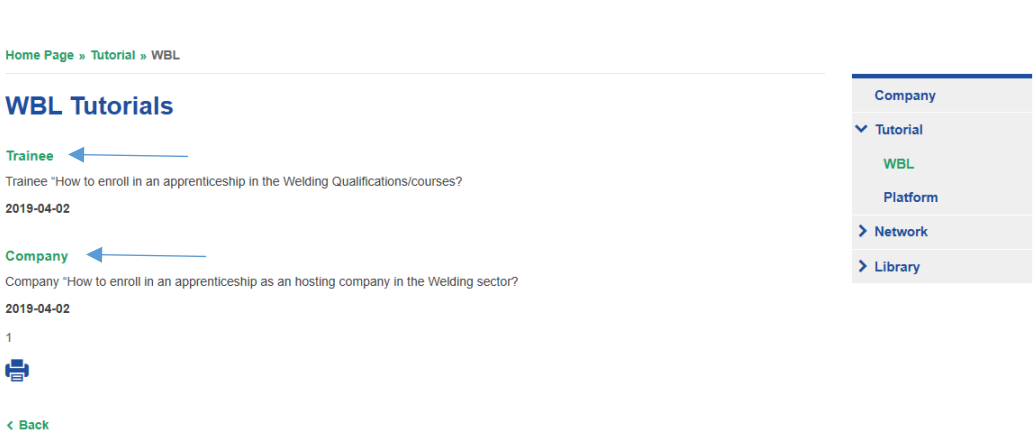

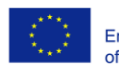

Co-funded by the Erasmus+ Programme<br>of the European Union

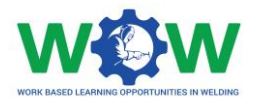

## <span id="page-9-0"></span>¿Cómo utilizar la Red?

La pestaña **RED** permite ver información sobre el Aprendizaje, incluyendo detalles sobre el programa de formación, el progreso dentro de las actividades, los resultados de la evaluación final y permite dar información sobre la calidad del aprendizaje/cooperación general y las modalidades prácticas.

#### **WOW**

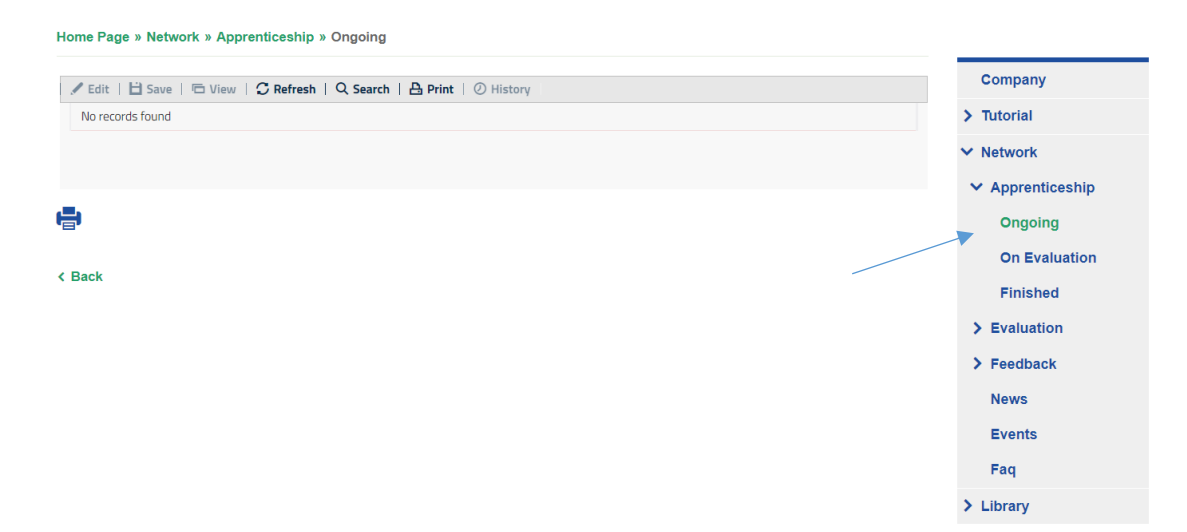

#### <span id="page-9-1"></span>Aprendizaje

Aquí puede comprobar el estado de su aprendizaje y seleccionar una opción para mostrar.

#### <span id="page-9-2"></span>En Curso

Haga clic en la pestaña **RED** para ver el menú desplegable, que incluye detalles sobre el **Aprendizaje**: **En curso**, **En evaluación** y **Terminado.**

Haga clic en la pestaña **APRENDIZAJE**.

Haga clic dos veces en su Aprendizaje ID para editar las actividades y ver los resultados del aprendizaje y las unidades de competencia seleccionados para cada programa de formación.

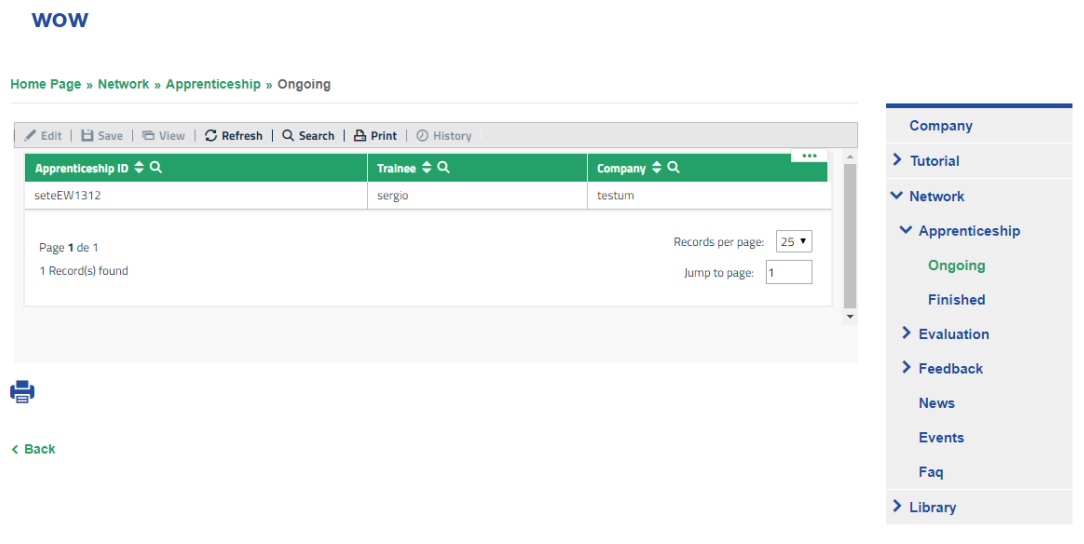

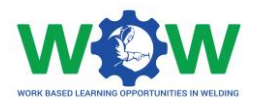

#### Esta será la vista de los detalles disponibles.

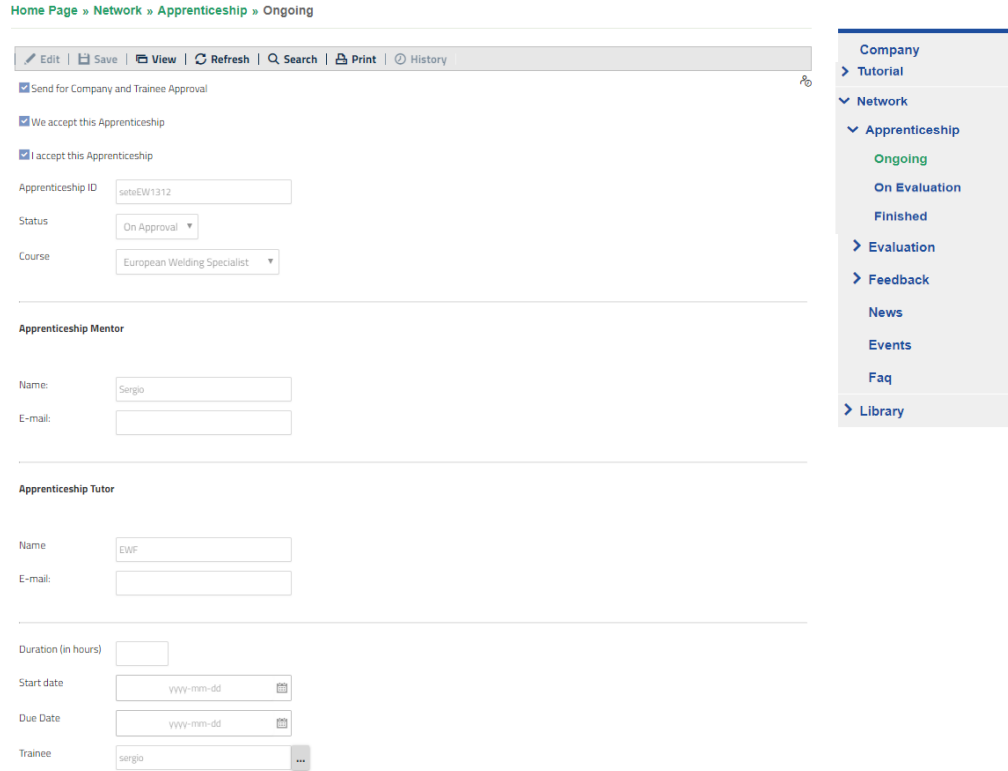

Ahora desplácese hacia abajo en la página para ver el programa de formación.

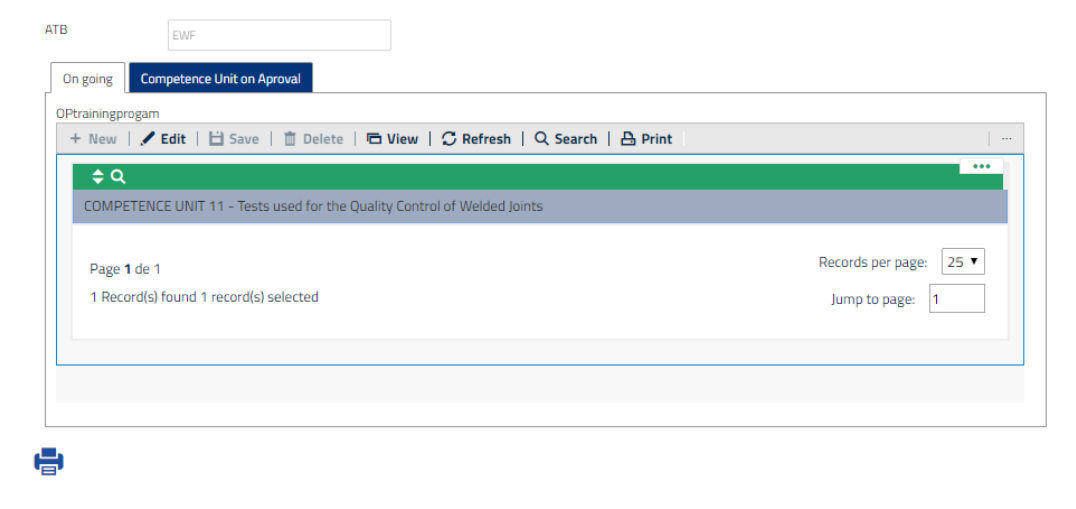

 $\triangle$  Back

Seleccione la unidad de competencia para ver y editar los resultados del aprendizaje escribiendo la actividad.

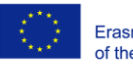

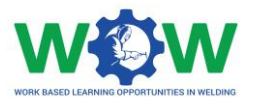

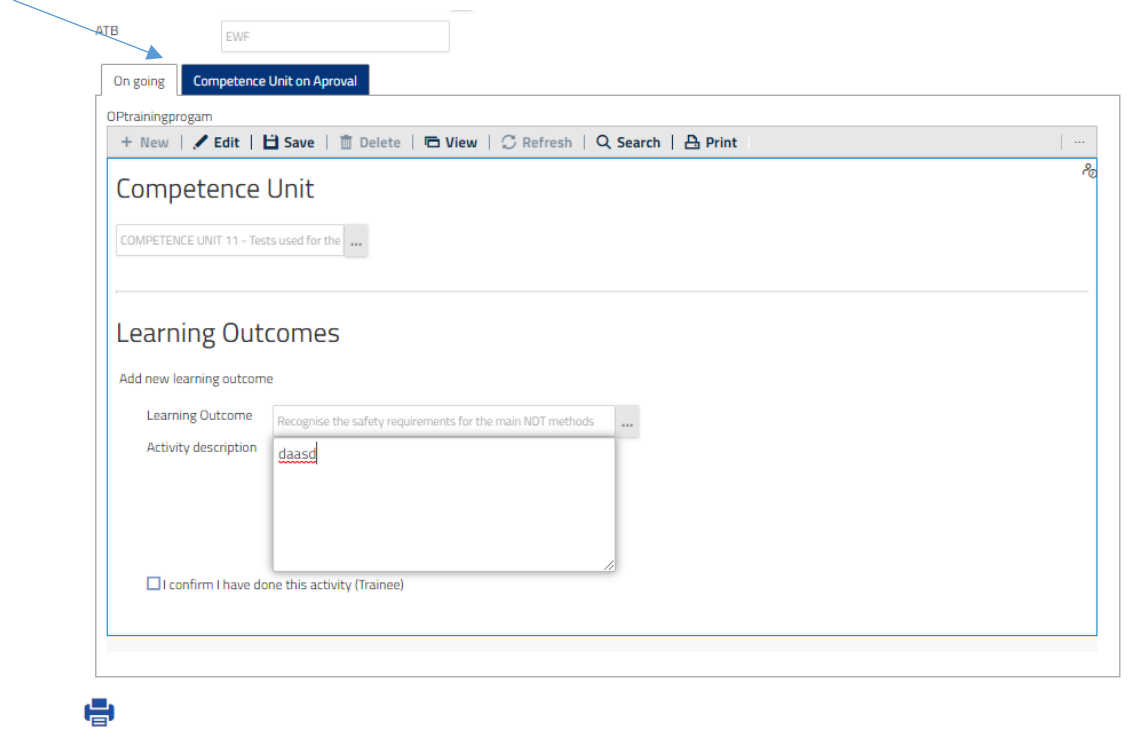

< Back

Una vez que hayas terminado no te olvides de **GUARDAR.**

**NOTA:** Se requiere un paso intermedio antes de comprobar la finalización de las actividades previstas en el programa completo de formación WBL (véase la acción a continuación y lea el **LIBRO DE REGISTRO** en la sección de **EVALUACIÓN**).

Cuando el Estudiante seleccione el botón de verificación, confirmando que ha terminado las actividades/resultados del aprendizaje, se abrirá la pestaña "Unidad de competencia en aprobación" para confirmar que el estudiante ha completado todos los resultados del aprendizaje de esta UC.

Recibirá un correo electrónico que le notificará las actividades completadas por el estudiante.

Entonces la Empresa puede confirmar esta información seleccionando la casilla de verificación (Confirmo el estudiante…)

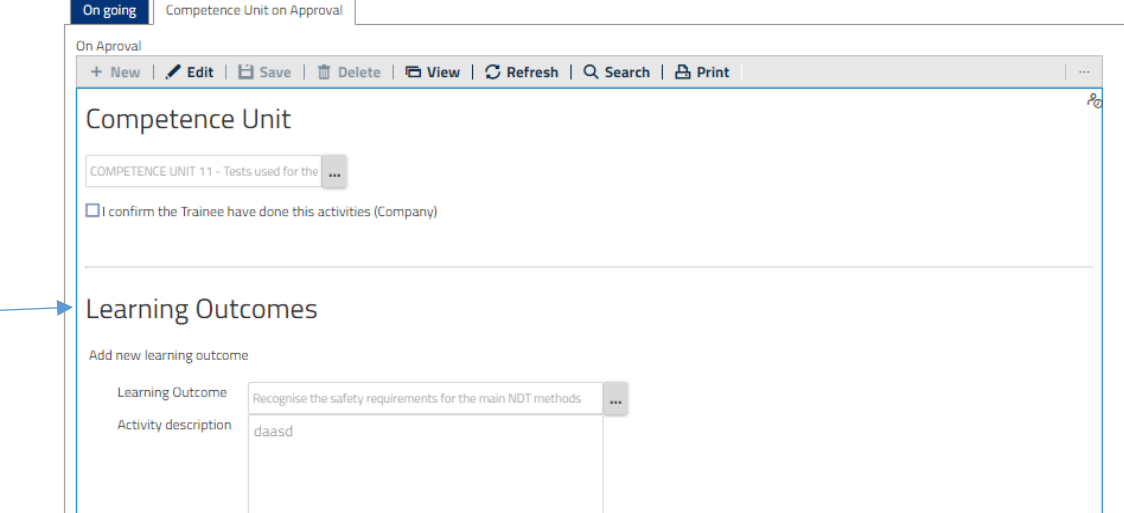

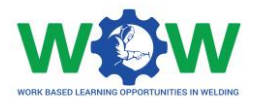

### Haga clic en **EDITAR**, seleccione la casilla de verificación y **GUARDAR.**

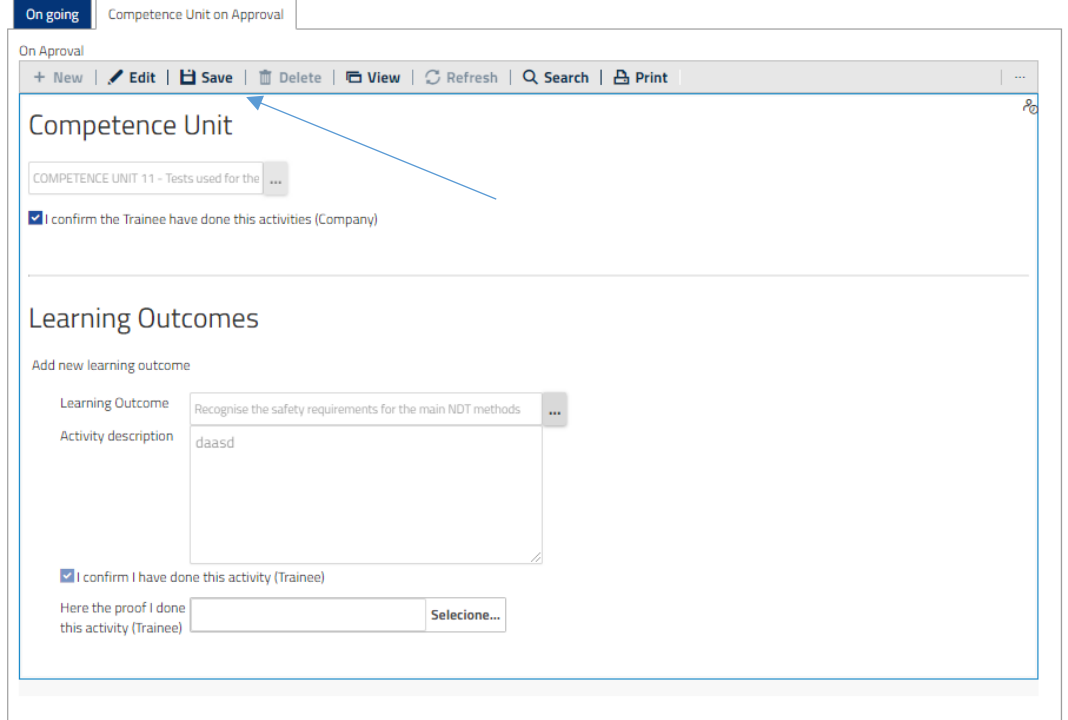

Ahora tendrá que esperar a la validación final de la ATB en cuanto a los resultados del aprendizaje y las unidades de competencia alcanzados, antes de que el aprendizaje sea considerado **En Evaluación**.

### <span id="page-12-0"></span>En Evaluación

En esta pestaña, podrá saber si el estudiante realiza la evaluación final (que tendrá lugar en las instalaciones de la ATB).

#### **WOW**

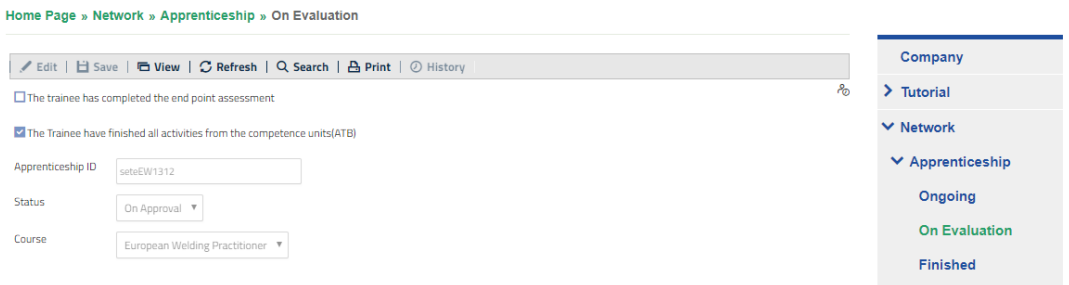

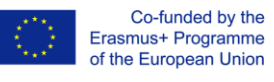

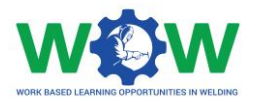

## <span id="page-13-0"></span>Terminado

Haga clic en **Terminado** en el menú desplegable para ver la lista de estudiantes que han completado WBL en su empresa.

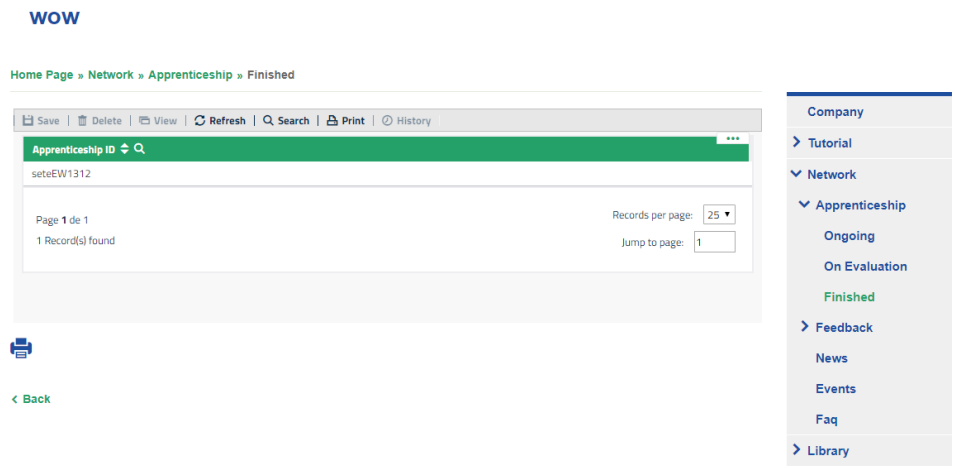

Aquí puede ver todos los detalles de la información sobre la finalización del aprendizaje, desplácese hacia abajo de la página para ver las unidades de competencia y las actividades.

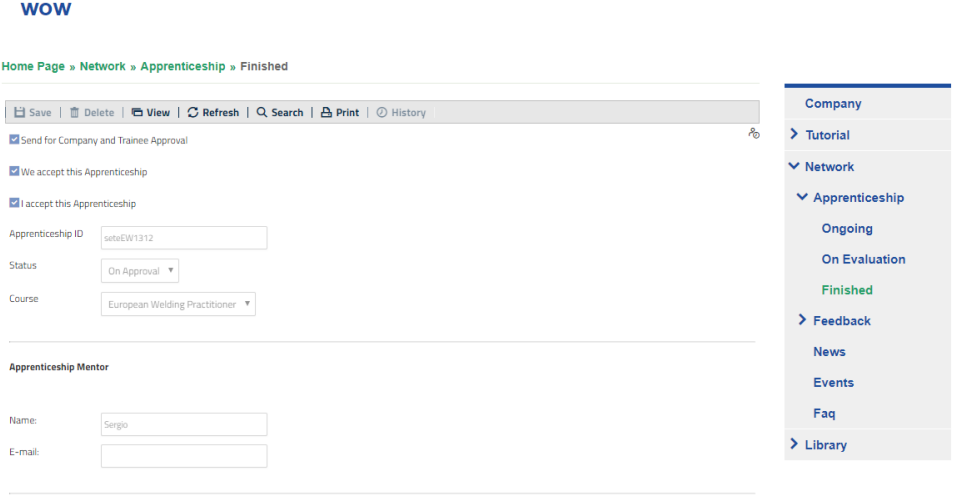

**Apprenticeship Tutor** 

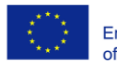

Co-funded by the<br>Erasmus+ Programme<br>of the European Union

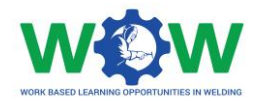

## <span id="page-14-0"></span>Evaluación

La pestaña **EVALUACIÓN** permite ver detalles sobre el progreso del aprendizaje (Libro de Registro), incluyendo la prueba de las actividades realizadas.

## <span id="page-14-1"></span>Libro de Registro

En esta sección puedes buscar los aprendizajes en curso en tu empresa. Aquí puede comprobar si el estudiante ha completado los resultados del aprendizaje asignados a su programa de aprendizaje (sólo después de la comprobación del estudiante).

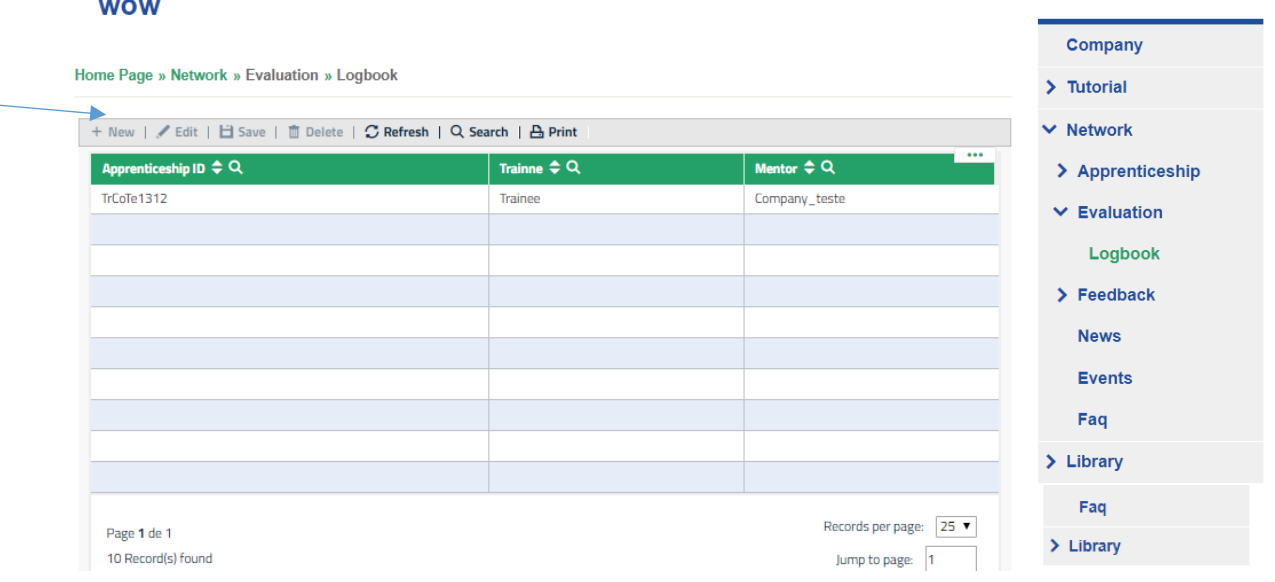

Elija un Aprendizaje y tendrá lo siguiente:

Desplácese hacia abajo en la página y busque la pestaña Unidad de Competencia en Aprobación.

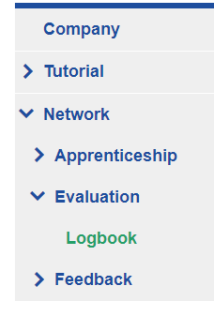

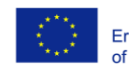

#### 585214-EPP-1-2017-1-BE-EPPKA3-VET-APPREN

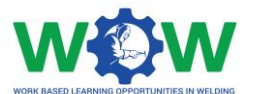

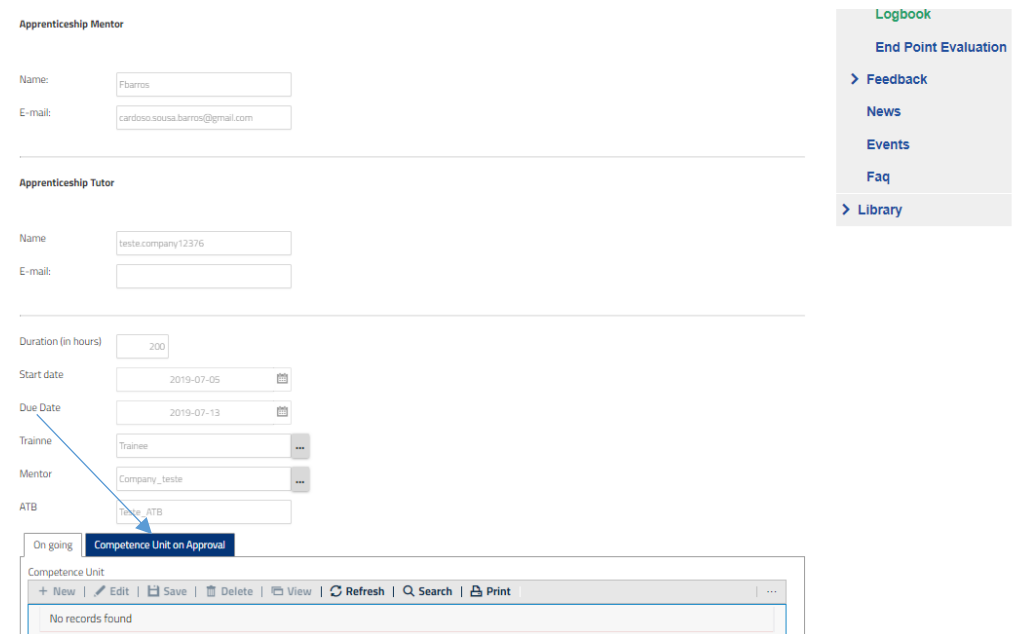

Haga clic en Unidad de Competencia en Aprobación.

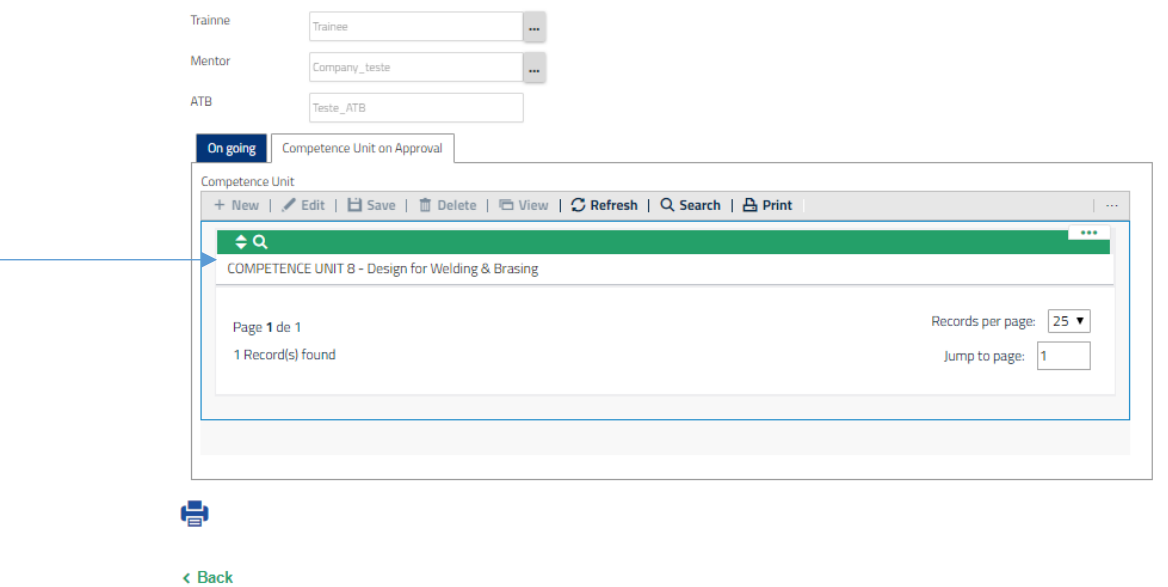

Entonces elige una Unidad de Competencia de un aprendizaje específico. Tendrás la siguiente imagen.

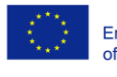

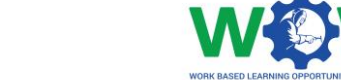

#### 585214-EPP-1-2017-1-BE-EPPKA3-VET-APPREN

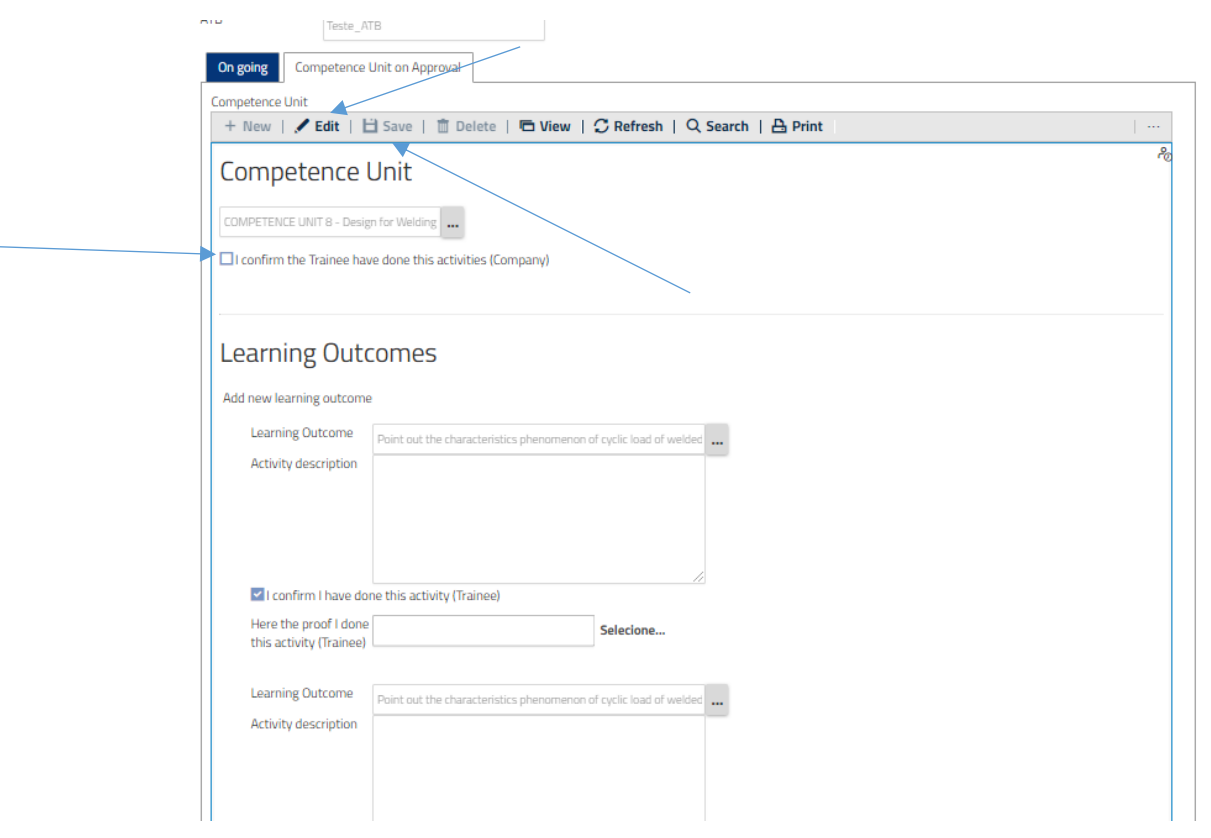

Después puedes marcar la casilla, confirmando que el estudiante ha hecho las actividades que dice. Para hacer eso, presione editar y marcar si la casilla tiene las flechas sugeridas. No te olvides de guardar al final del proceso.

#### <span id="page-16-0"></span>Comentarios

Haga clic en la pestaña **COMENTARIOS** en el menú, y luego haga clic en Mentor (empresa) para ver el cuestionario de satisfacción sobre la experiencia del aprendizaje basado en el trabajo.

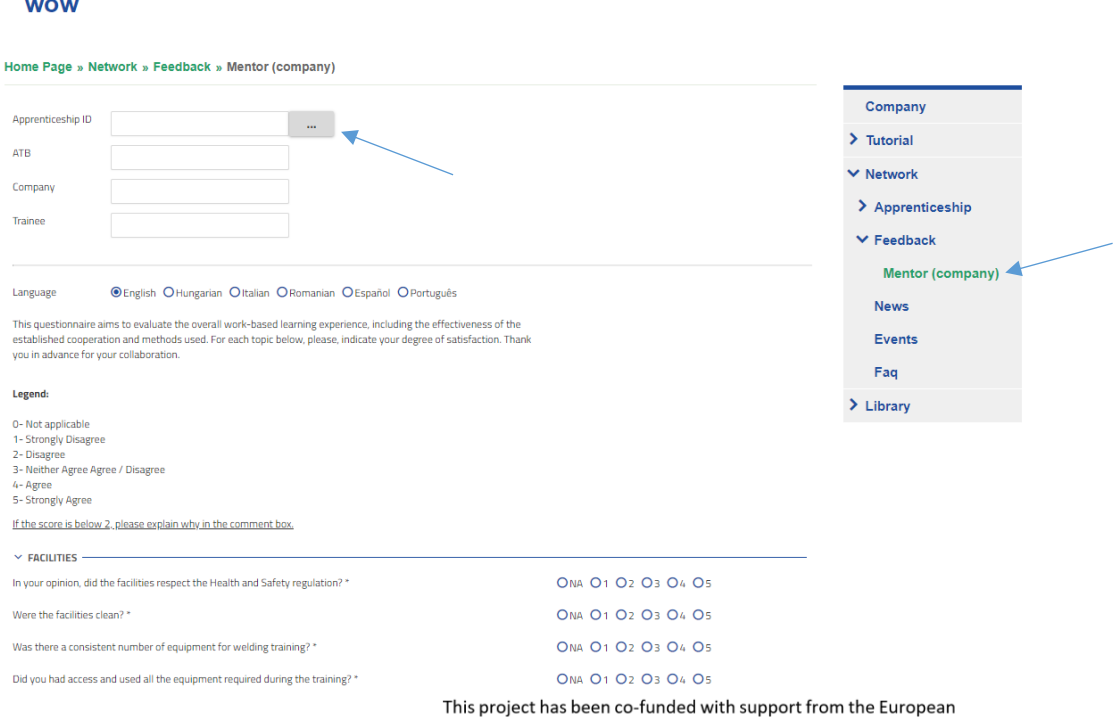

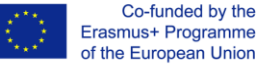

Commission. This publication reflects the views only of the author, and the Commission cannot be held responsible for any use which may be made of the information contained therein.

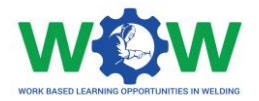

Seleccione el aprendizaje en el botón "...".

Da tu opinión sobre cada categoría, calificando (de 1 a 5) cada tema de la encuesta haciendo clic en los botones de la lista de verificación.

Seleccione el aprendizaje.

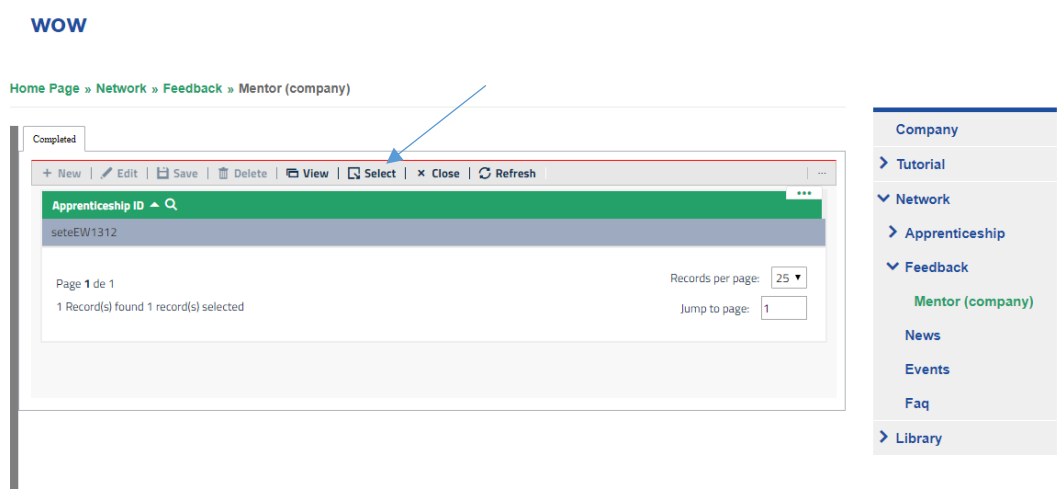

Luego mostrará los nombres de la ATB, de la compañía y de los estudiantes que se han inscrito en una WBL específica.

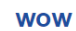

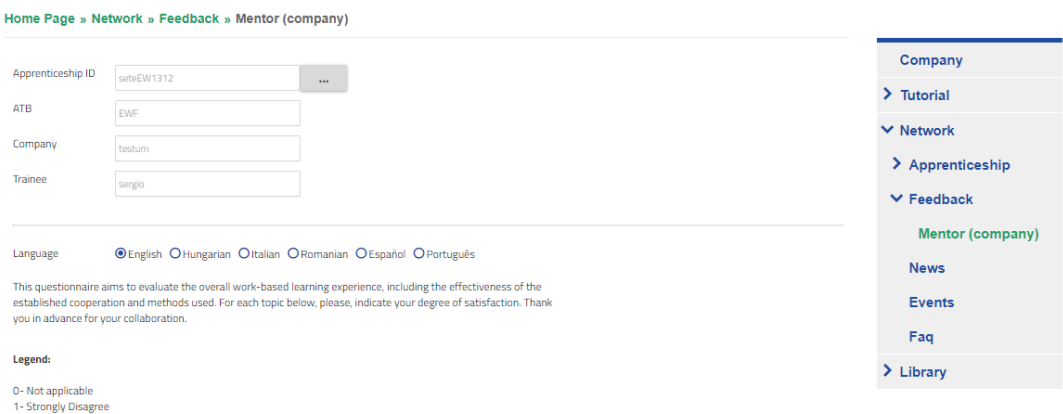

#### Utilice el cuadro de comentarios para añadir comentarios adicionales.

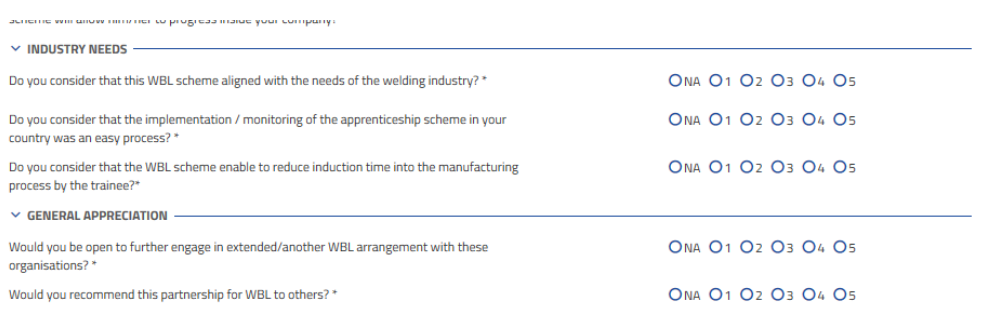

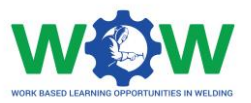

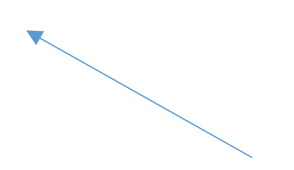

Haga clic en el botón ENVIAR para enviar el cuestionario una vez que haya terminado.

### <span id="page-18-0"></span>**Noticias**

Haga clic en la pestaña de NOTICIAS en el menú para leer todas las noticias.

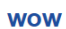

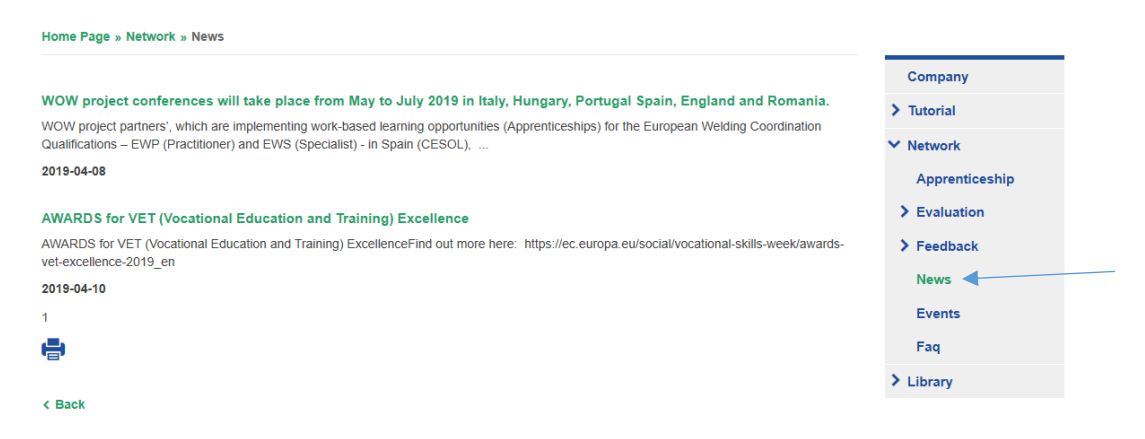

### <span id="page-18-1"></span>Eventos

Haga clic en **EVENTOS** en el menú para ver los eventos próximos y anteriores.

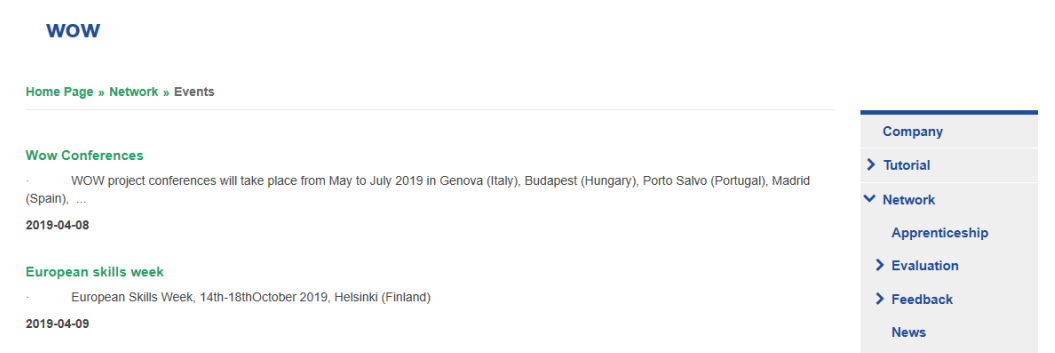

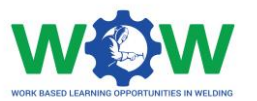

۷

## <span id="page-19-0"></span>PREGUNTAS FRECUENTES

Haga clic en la pestaña de **Preguntas Frecuentes** en el menú para ver las preguntas y respuestas más comunes dirigidas al perfil de la Empresa.

#### **WOW**

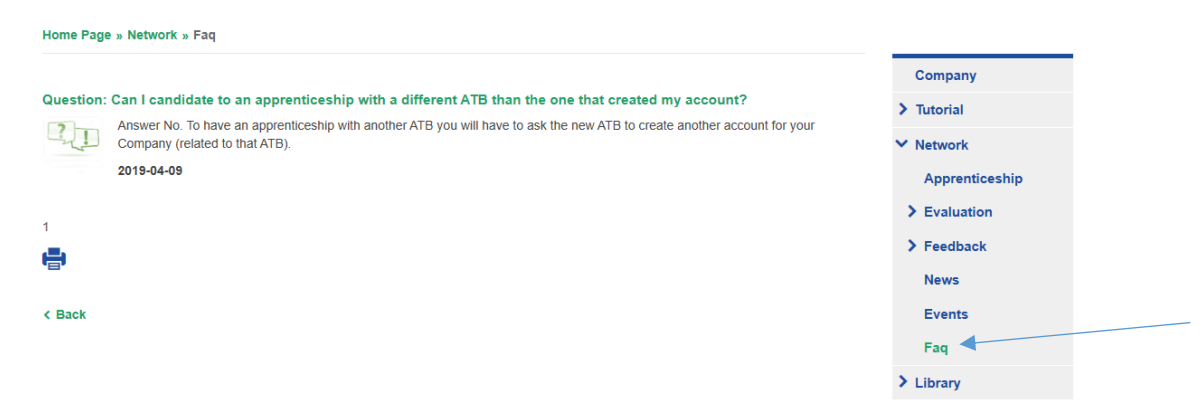

Utilice el cuadro de comentarios para enviarnos una pregunta.

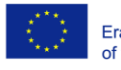

Co-funded by the<br>Erasmus+ Programme<br>of the European Union

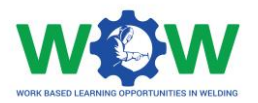

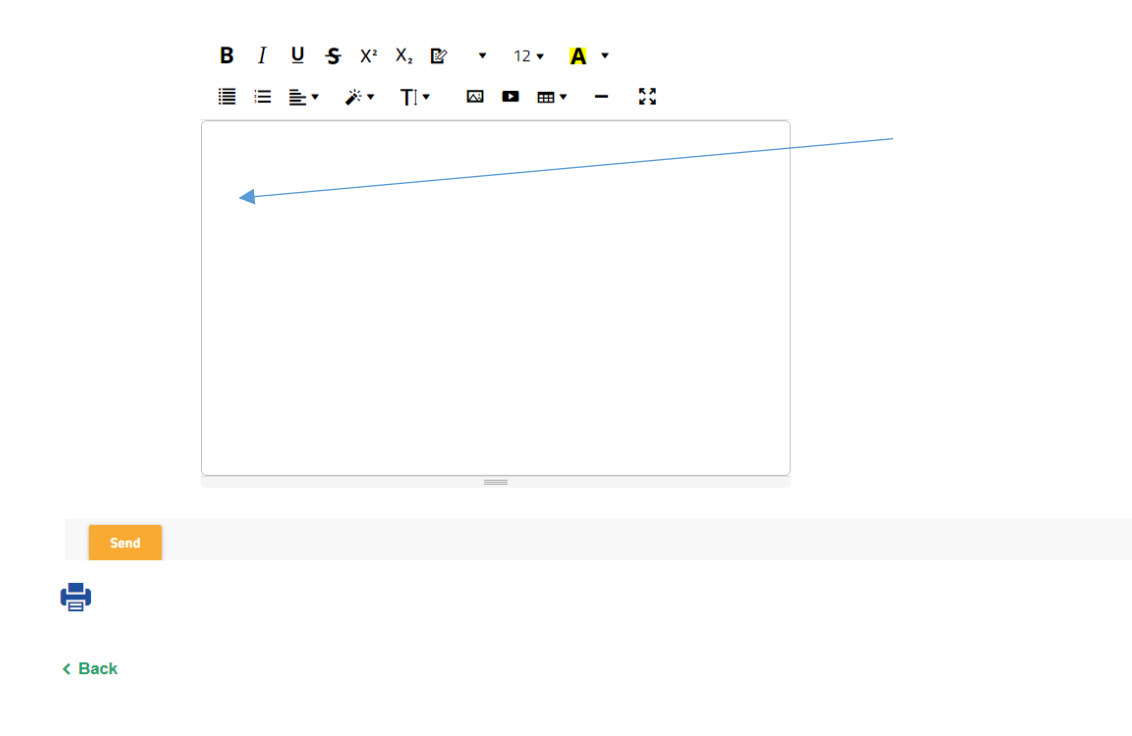

## <span id="page-20-0"></span>¿Cómo usar la Biblioteca?

< Back

La pestaña **BIBLIOTECA** es un directorio de la documentación principal de apoyo al aprendizaje. Aquí se puede encontrar la lista de Unidades de Competencia, Directrices sobre WBL, Glosario y plantillas útiles (lista de asistencia, programa de formación individual, acuerdo de contrato), entre otros.

Haga clic en la pestaña BIBLIOTECA para ver el menú desplegable.

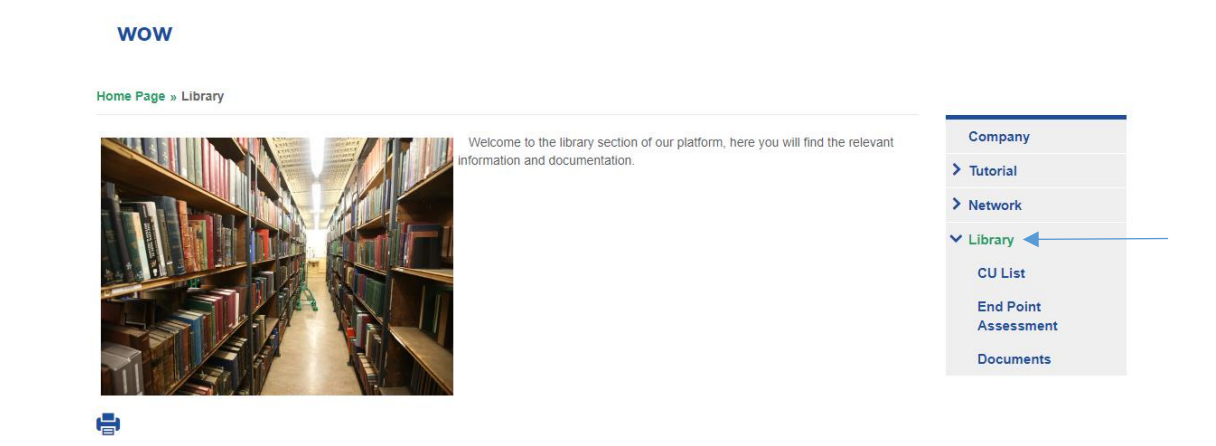

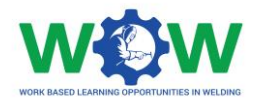

## <span id="page-21-0"></span>Lista de UC

Haga clic en la **lista de UC** en el menú para ver la lista de unidades de competencia disponibles para el aprendizaje en soldadura.

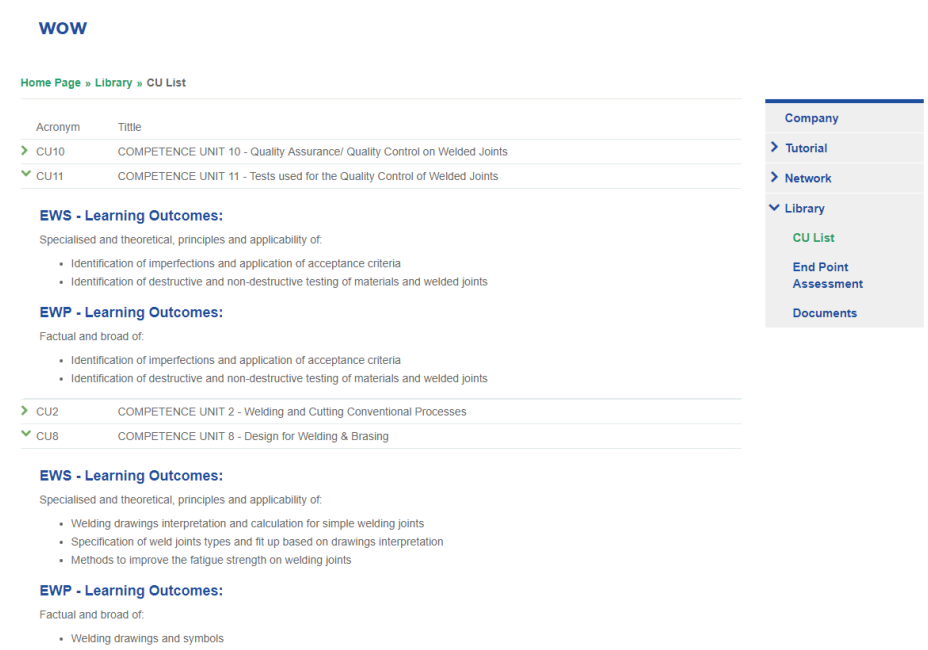

Si hace clic en la unidad de competencia puede leer la descripción completa de la unidad de competencia.

### <span id="page-21-1"></span>**Documentos**

wow

Haga clic en la pestaña DOCUMENTOS del menú, para ver el menú desplegable de la documentación disponible.

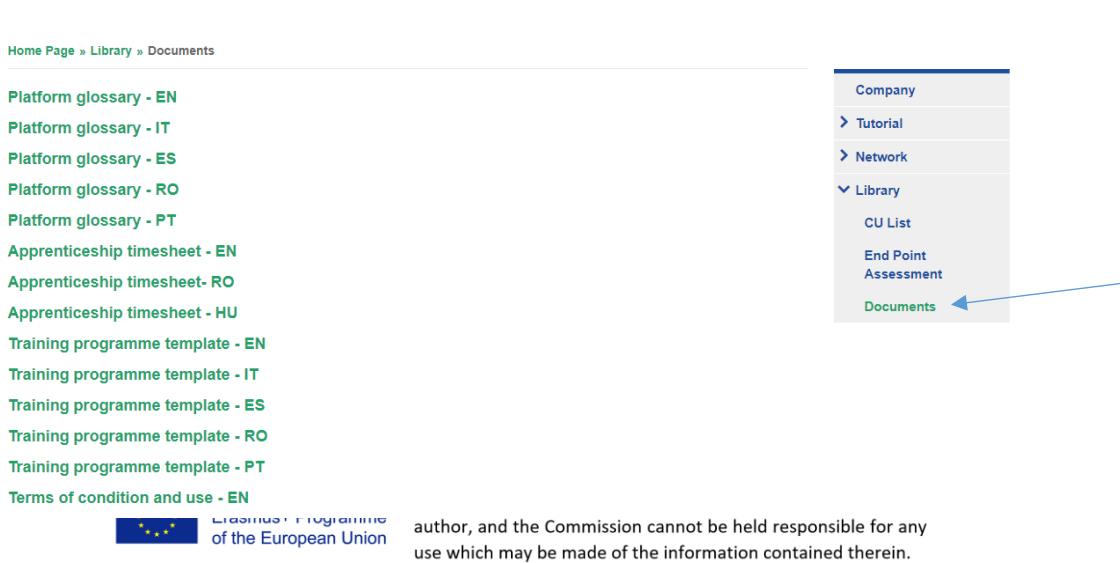

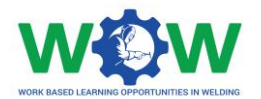

Haga doble clic para descargar y ver los archivos.

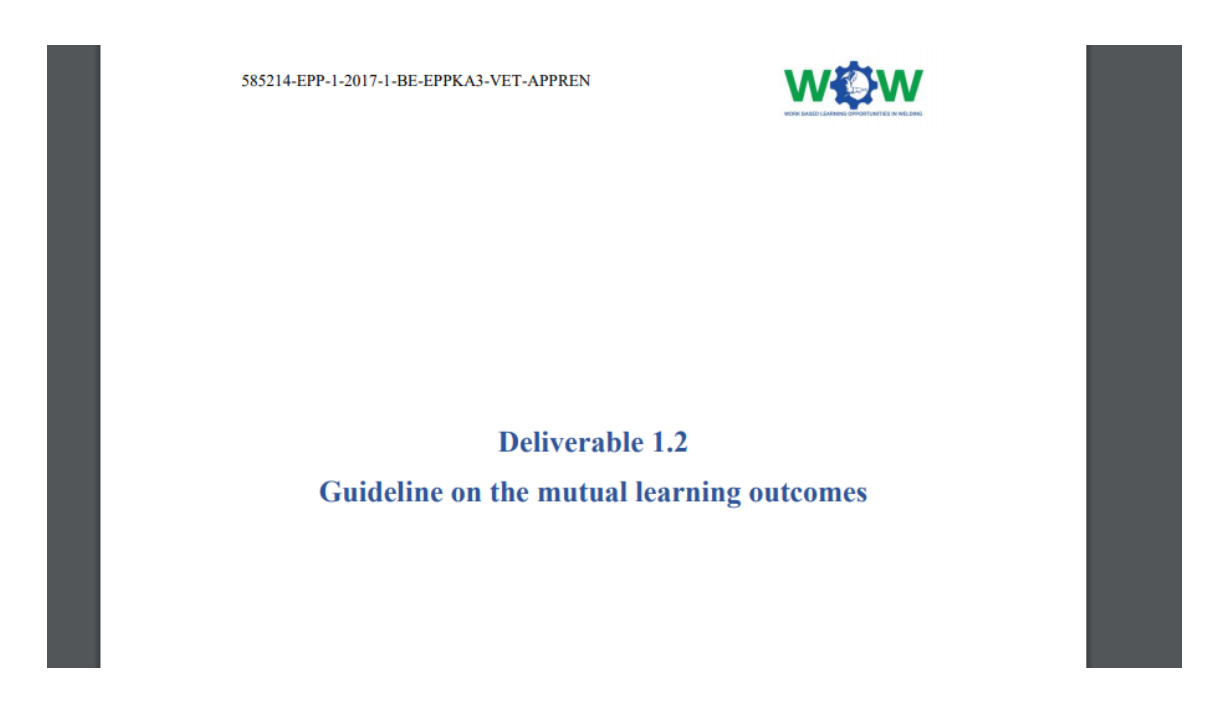

## <span id="page-22-0"></span>**Registro de Cambios**

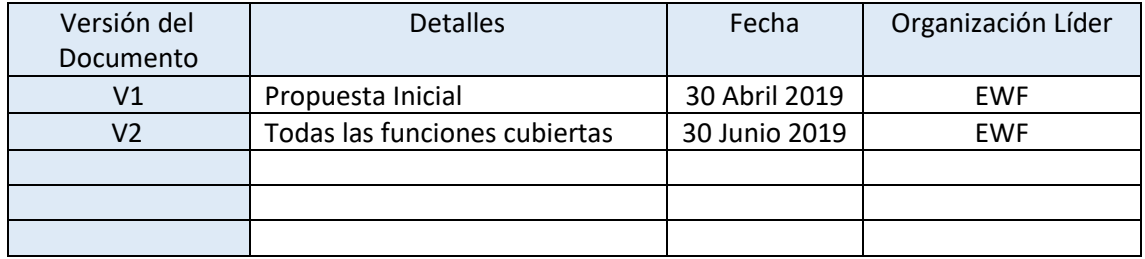

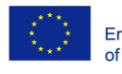